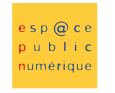

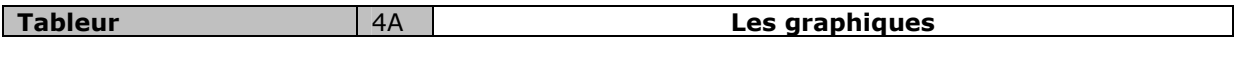

# Etape 1 : Recopier le tableau suivant

Mettre le titre centré sur les colonnes B à F, taille 14 et en gras

Mettre en forme le tableau (Format/Cellule…) avec les bordures et les motifs

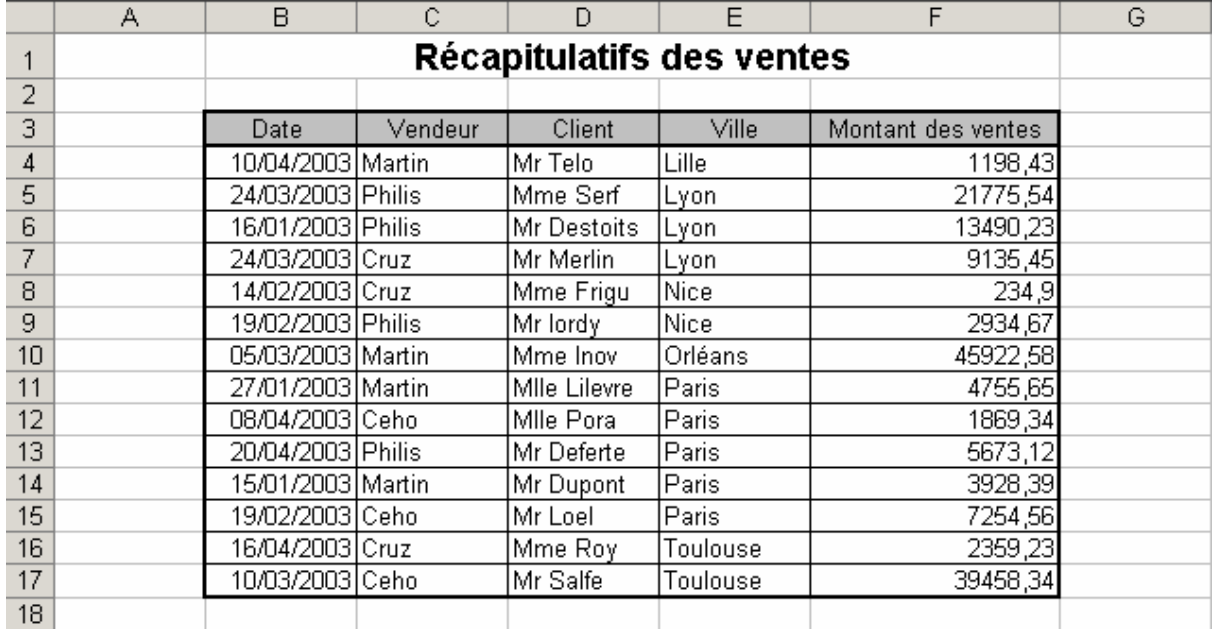

#### Etape 2 : Utilisation des sous totaux Sélectionner tout le tableau puis dans Données sous totaux. Choisissez les options des sous totaux comme cidessous

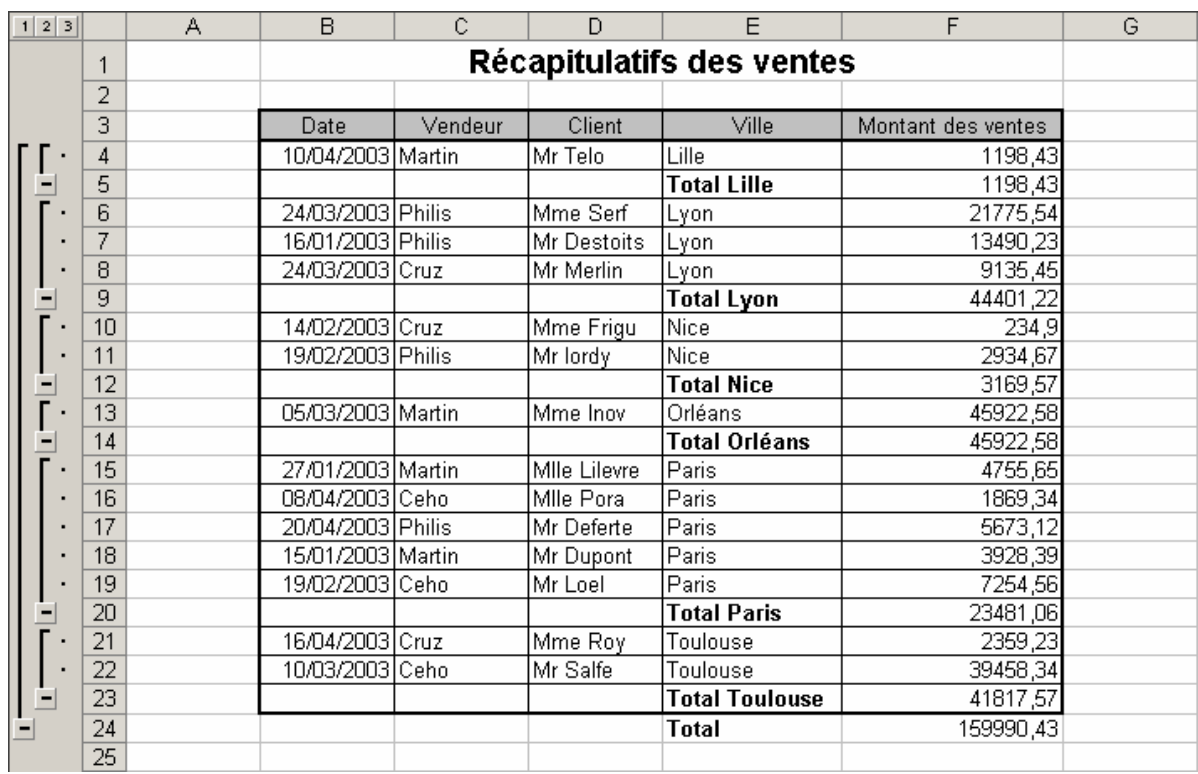

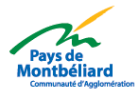

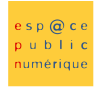

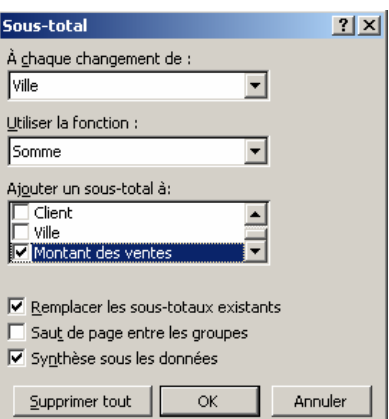

Etape 3 : Afficher que les totaux des villes

Utiliser les + dans la partie gauche de l'écran, puis sélectionner les cellules de E3 à F23 comme ci-dessus (cela permettra de créer un graphique correspondant au montant des ventes pour chaque ville)

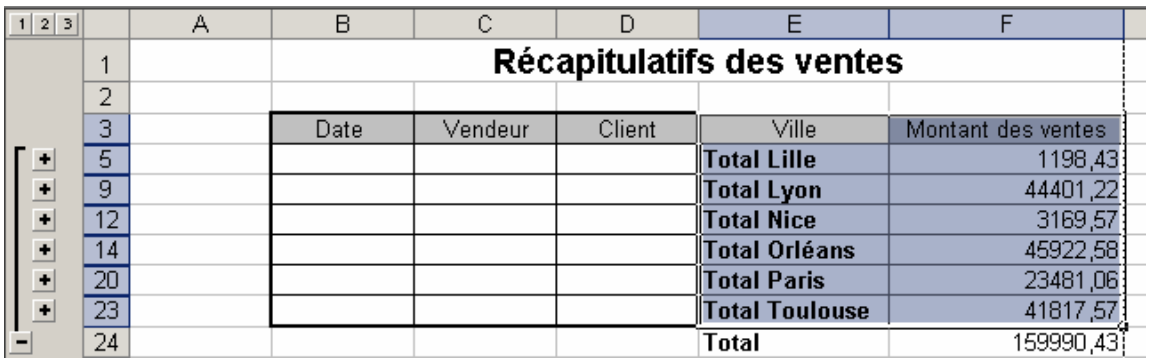

Etape 4 : Création d'un graphique

Insertion/Graphique et vous obtenez la fenêtre ci-dessus

Choisissez un type de graphique : Cylindre puis cliquez sur Suivant

Vérifiez que l'on obtient bien le montant des ventes pour chaque ville, puis Cliquez sur Suivant =Feuil1!\$E\$3:\$F\$23 indique les cellules prises en compte pour la création du graphique

Si cela ne correspond pas cliquez sur  $\mathbb{R}^n$  et sélectionner les cellules nécessaires.

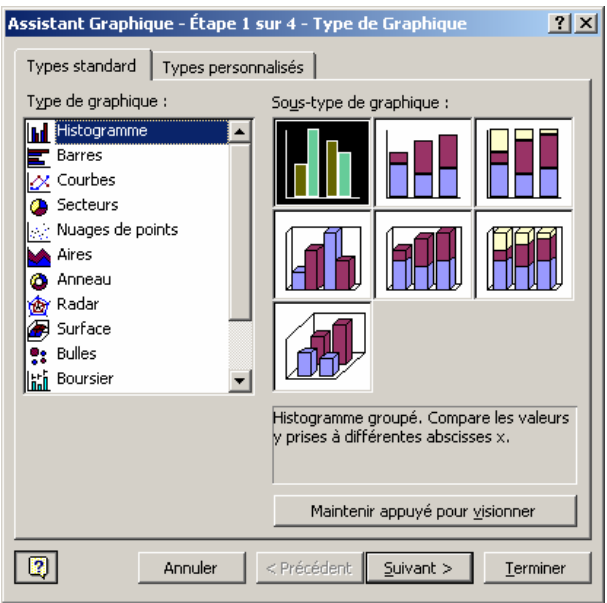

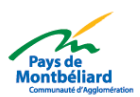

e s p @ c e<br>p u b l i c<br>numérique NETPUBLUC

L

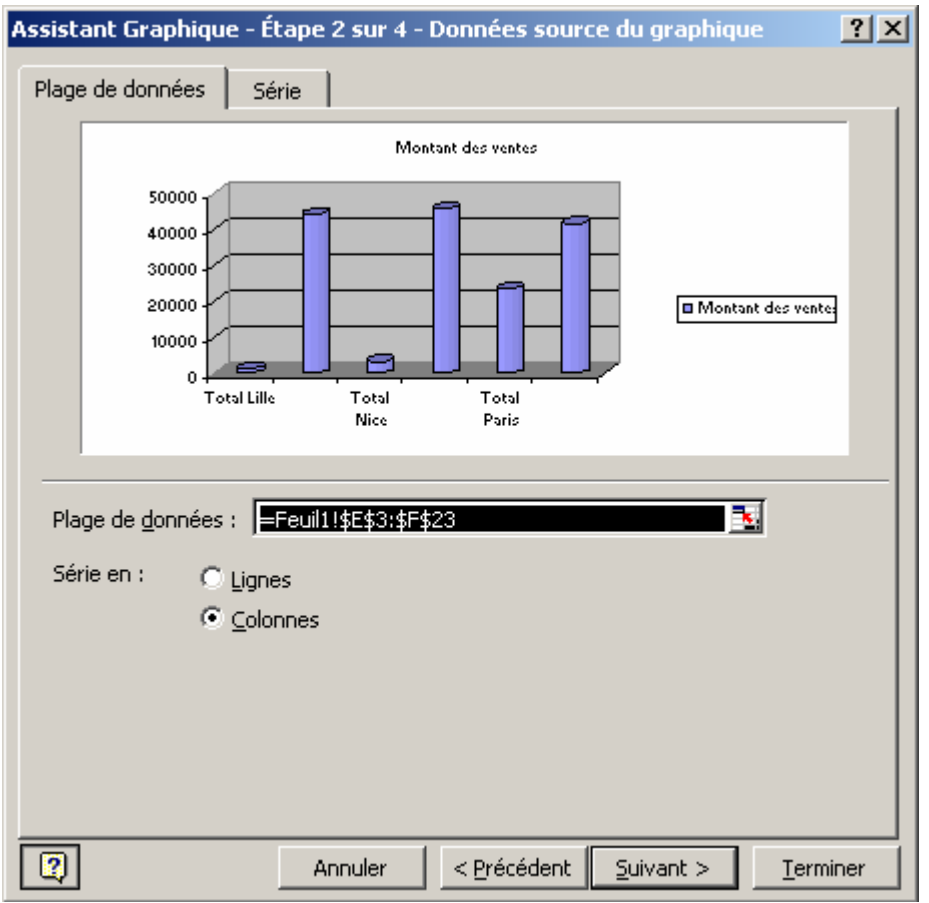

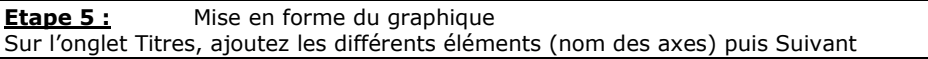

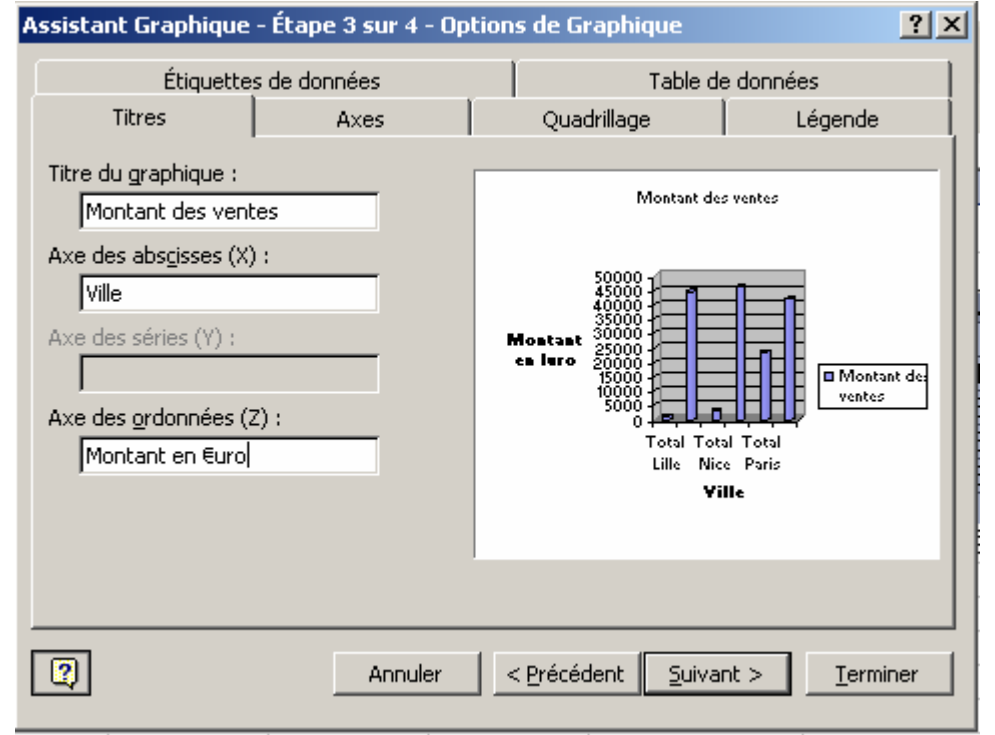

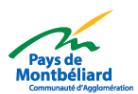

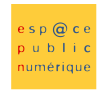

### Etape 6 : Emplacement du graphique

Définissez le graphique « en tant qu'objet dans : Feuil1 » et non sur une nouvelle feuille : cela permet insérer le graphique sur la feuille du tableau puis cliquez sur Terminer

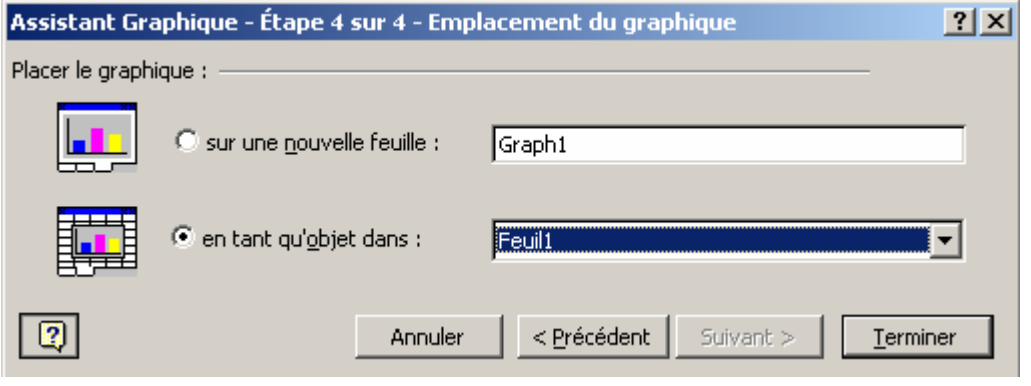

### Etape 7 : Mise en forme du graphique

Déplacez le graphique sous le tableau, on peut s'apercevoir que les noms des villes n'apparaissent pas tous. Pour cela nous allons modifier le graphique. Déplacer la légende vers le bas puis lorsque vous êtes sur l'axe des abscisses (il vous sera indiqué) effectuer un clic avec le bouton droit de la souris puis choisissez Format de l'axe. Dans l'onglet Alignement changer l'orientation.

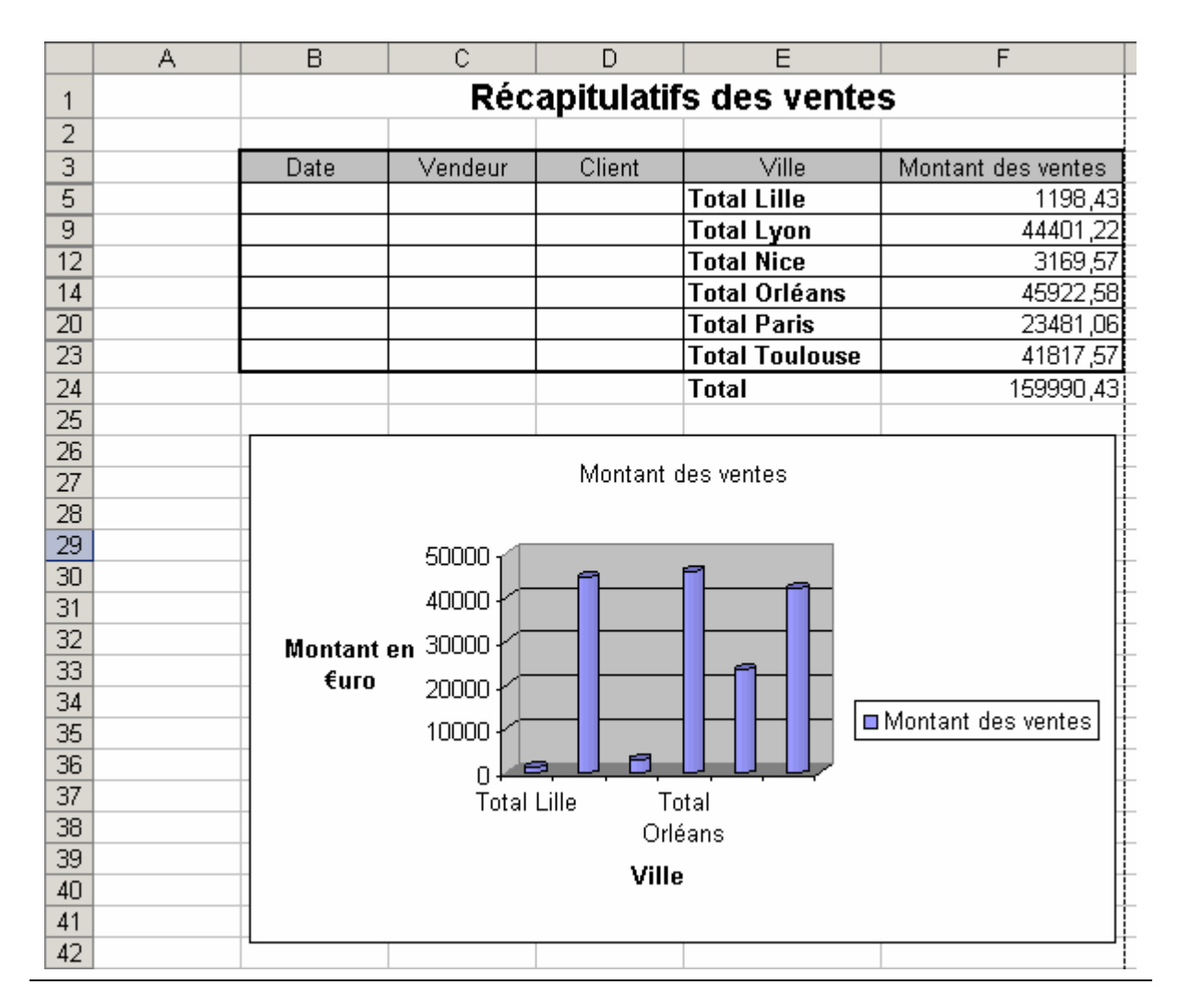

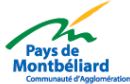

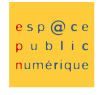

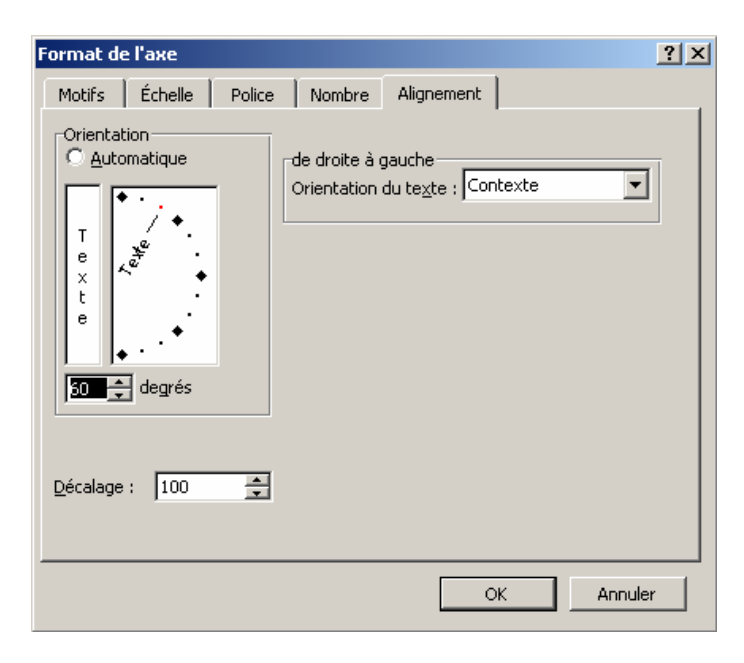

# Résultat : Vous obtenez cet affichage

 $\overline{D}$  $\overline{B}$  $\overline{C}$  $E$ А F Récapitulatifs des ventes  $\overline{1}$  $\overline{2}$  $\overline{3}$ Date Montant des ventes Vendeur Client Ville  $\overline{5}$ **Total Lille** 1198,43  $\overline{9}$ 44401,22 **Total Lyon**  $12$ **Total Nice** 3169,57  $14$ **Total Orléans** 45922,58 **Total Paris** 23481,06 20  $\overline{23}$ **Total Toulouse** 41817,57 24 **Total** 159990,43 25 26 Montant des ventes  $\overline{27}$  $\overline{28}$ 29 50000  $30$ 40000 Montant en 31 30000  $furo$ 20000 32 10000  $33$ **LESS Control Designation**  $\overline{34}$ 0 Total Life I Total Prince This 35  $\overline{36}$ Montant des ventes  $\overline{37}$  $\overline{38}$ 39 Ville 40 41 42

Remarque : Si vous souhaitez modifier votre graphique, utiliser cette barre d'outils graphique, elle apparaît lorsqu'un élément du graphique est sélectionné. Pour modifier les propriétés du texte du graphique cliquez avec le bouton droit de la souris sur ce dernier et choisissez Format de l'axe

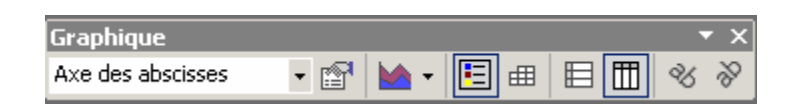

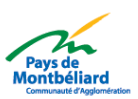